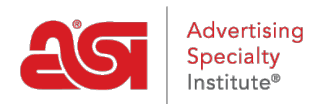

[Soporte de Producto](https://kb.asicentral.com/frame-embed/es-ES/kb) > [ESP Web](https://kb.asicentral.com/frame-embed/es-ES/kb/esp-web-2) > [Getting Started](https://kb.asicentral.com/frame-embed/es-ES/kb/getting-started) > [Página de inicio de la web de ESP](https://kb.asicentral.com/frame-embed/es-ES/kb/articles/esp-web-homepage-overview)

# Página de inicio de la web de ESP

Jennifer M - 2024-04-10 - [Getting Started](https://kb.asicentral.com/frame-embed/es-ES/kb/getting-started)

Desde la página de inicio web de ESP, todas las características y funciones de ESP están a su alcance!

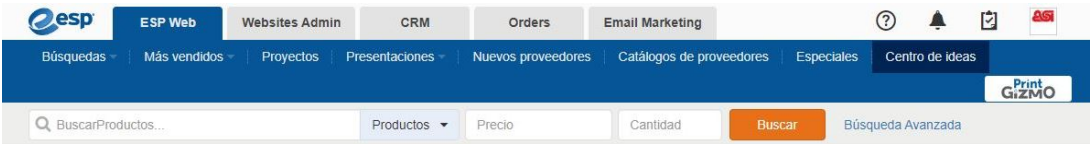

Las pestañas principales en la parte superior le permiten navegar entre las aplicaciones disponibles en la plataforma ESP.

## **Pestañas de aplicación ESP Web**

¡Acceda a las herramientas que necesita para hacer crecer su negocio de productos promocionales, administrar sus operaciones diarias y tener éxito dentro de esta lucrativa industria!

## **Administrador de sitios web**

[El administrador](https://kb.asicentral.com/en/kb/esp-websites) de sitios web es donde puede administrar el sitio web de su empresa personalizado que se rellena automáticamente con listas de productos ESP.

# **Crm**

[Customer Relationship Management \(CRM\)](https://kb.asicentral.com/en/kb/CRM) le permite realizar un seguimiento de notas y recordatorios sobre sus clientes y su historial de pedidos y generar documentos empresariales en un solo lugar.

## **Órdenes**

[ESP Orders](https://kb.asicentral.com/en/kb/Orders) contiene todos los pedidos, facturas y presupuestos y en una ubicación conveniente justo en ESP.

## **Email Marketing**

[Email Marketing](https://kb.asicentral.com/en/kb/Email-Marketing) es donde puede crear, enviar y realizar un seguimiento de los anuncios de marketing por correo electrónico a través de ESP para llegar a su público objetivo y vender más.

## **¿Cuáles son los cuatro iconos?**

**Signo de pregunta:** Este es el icono de ayuda y le llevará a la Base de Conocimientos de ASI. También puede acceder a artículos útiles haciendo clic en la pestaña verde Ayuda y soporte junto a la barra de desplazamiento.

- **Campana:** Este es el icono de notificaciones y le avisará de cualquier notificación, como tareas o documentación de pedidos compartidos.
- **Portapapeles:** El Portapapeles es una práctica herramienta que le permite albergar hasta 250 productos durante 90 días. Para obtener más información sobre el Portapapeles y cómo usarlo, consulte la [sección Portapapeles](https://kb.asicentral.com/kb/articles/1217) del artículo Administrar resultados del producto.
- **Avatar:** El avatar es una imagen de perfil para ESP. Esta área también es donde puede [administrar la información, la configuración yl](https://kb.asicentral.com/kb/articles/190)as preferencias de su cuenta y aplicación.

# **Barra de herramientas de navegación web ESP Búsquedas**

**Encontrar un producto, encontrar un proveedor, encontrar un decorador**

Estas opciones le permiten acceder a la barra de búsqueda rápida. Al seleccionar "Buscar un proveedor" o "Buscar un decorador" se alternará la búsqueda rápida de una búsqueda de productos a una búsqueda de [proveedor o decorador,r](https://kb.asicentral.com/kb/articles/1732)espectivamente.

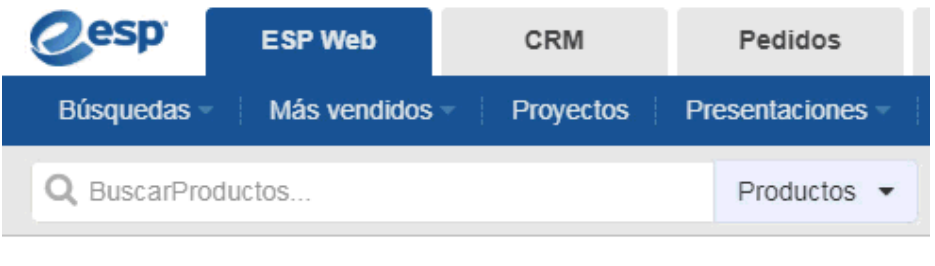

#### $\geq$

#### **Principales búsquedas**

Las búsquedas principales son las 20 palabras clave o frases más comúnmente buscadas, basadas en la investigación del usuario. Haga clic en Búsquedas en la barra de herramientas ESP y, a continuación, mantenga el mouse sobre Búsquedas superiores. Haga clic en el nombre de la búsqueda para ver los productos dentro.

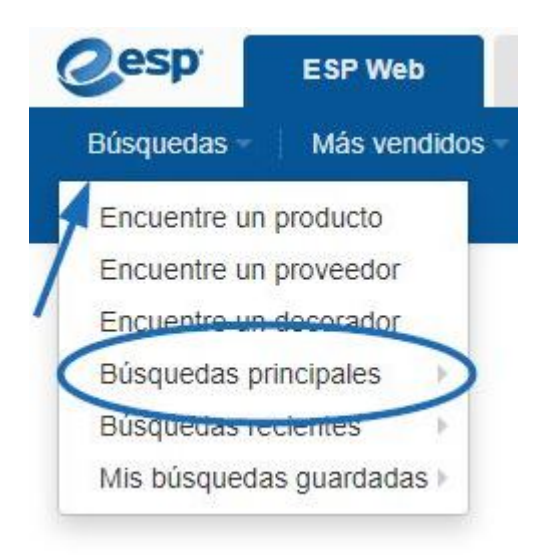

#### **Búsquedas recientes**

Búsquedas recientes es donde se almacenarán las búsquedas de productos más recientes. Pase el ratón por Búsquedas recientes para ver las búsquedas y haga clic en una lista de búsqueda para ver los resultados del producto.

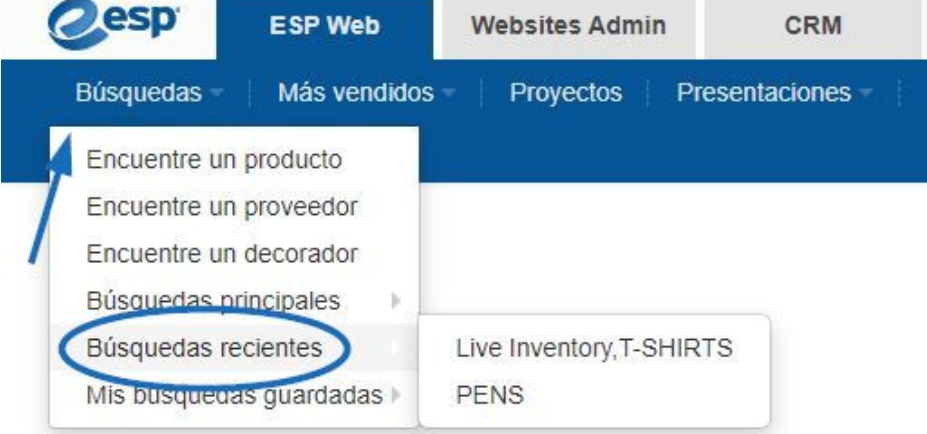

Para guardar o eliminar búsquedas recientes, haga clic en Búsquedas recientes en el menú desplegable Búsquedas. A continuación, coloque el cursor sobre la lista para la búsqueda que desea guardar o eliminar y utilice la opción correspondiente.

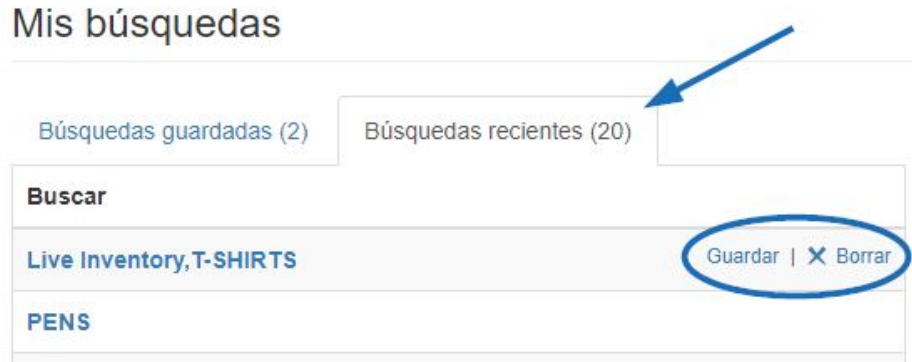

#### **Mis búsquedas guardadas**

Mis búsquedas guardadas es donde puede [guardar una búsqueda.](https://kb.asicentral.com/kb/articles/1712) Después de guardar una búsqueda, puede pasar el ratón sobre Mis búsquedas guardadas para ver todas las búsquedas disponibles o hacer clic en Mis búsquedas guardadas para administrar las búsquedas guardadas.

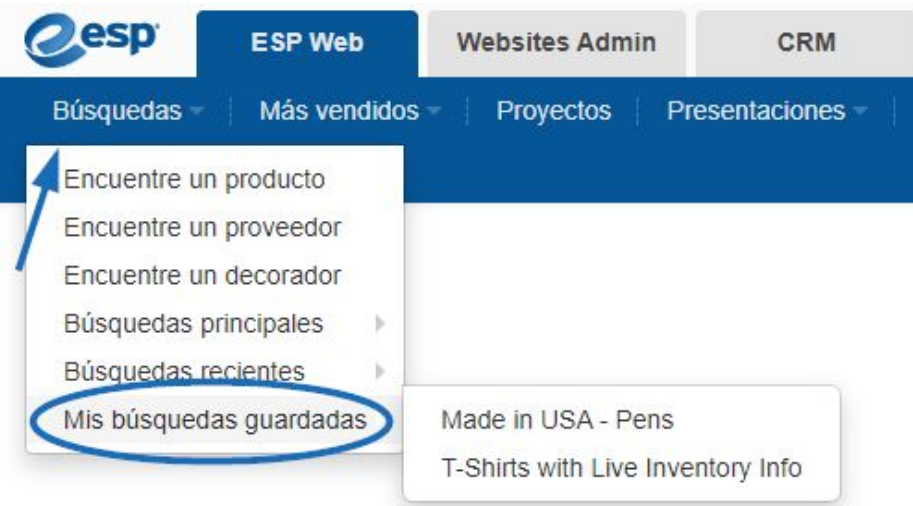

Cada anuncio de búsqueda guardado estará disponible en esta sección hasta o a menos que lo elimine. Las búsquedas guardadas se pueden editar o eliminar. Para editar o eliminar una búsqueda guardada, mantenga el puntero sobre la lista de la búsqueda que desea editar o eliminar y utilice la opción correspondiente.

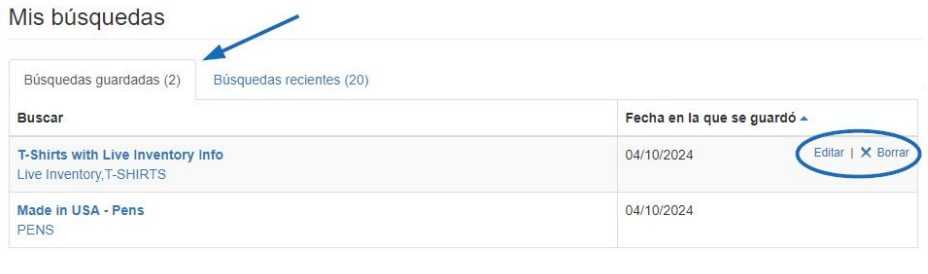

### **Los más vendidos**

Top Sellers le proporciona acceso a un proveedor para una categoría específica de productos. Hay dos formas de acceder a los Top Sellers en ESP Web.

En la barra de herramientas principal, haga clic en la opción Top Sellers.

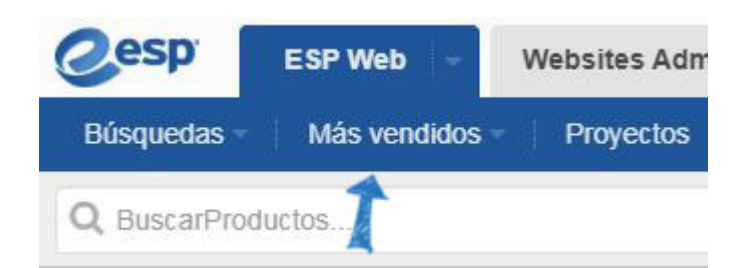

Los Top Sellers también están disponibles directamente en la página principal de ESP Web. Pase el cursor sobre una categoría en la página principal de ESP para ver las subcategorías y haga clic en la subcategoría para ver los productos dentro.

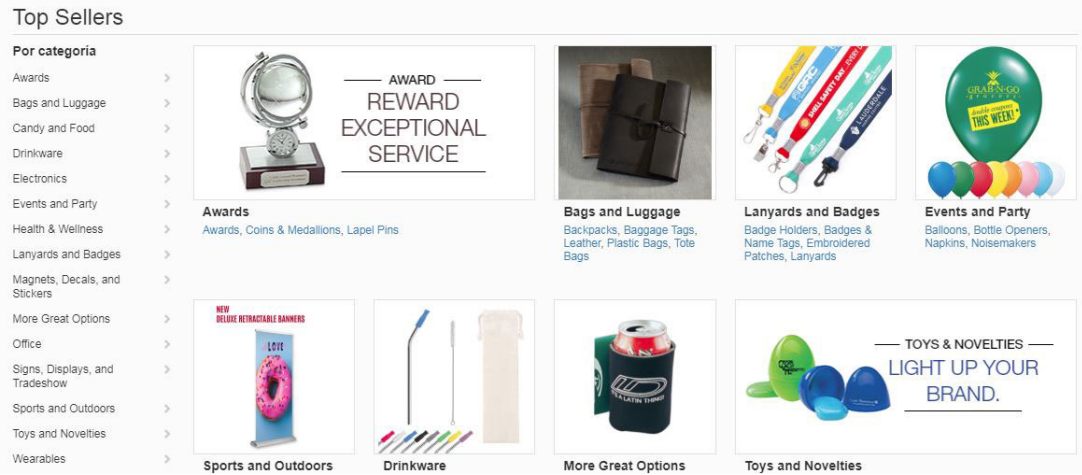

# **Proyectos**

El área Proyectos es donde se almacenan carpetas de clientes, presentaciones y productos. Haga clic en Proyectos en la barra de herramientas Web ESP.

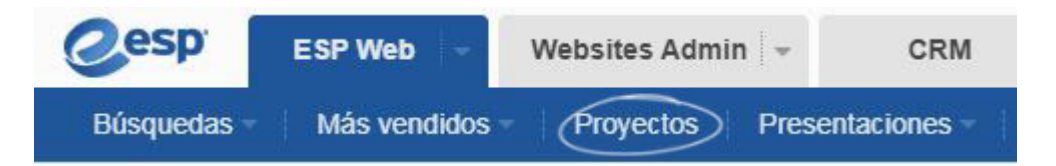

Consulte el artículo [Proyectos en ESP Web](https://kb.asicentral.com/kb/articles/206) para obtener más información sobre el uso de Proyectos.

#### **Presentaciones**

En la opción Presentaciones de la barra de herramientas de navegación, puede seleccionar:

- Gestor de presentaciones: Accede a tus cinco proyectos y presentaciones más recientes.
- Crear nueva presentación: comience una nueva presentación.
- Presentaciones recientes: pase el cursor sobre esta opción para ver las presentaciones creadas o editadas más recientemente. Haga clic en una presentación para abrirla en el editor de presentaciones.

Consulte el artículo Creación y edición de [presentaciones en ESP Web](https://kb.asicentral.com/kb/articles/1717) para obtener más información sobre el uso de presentaciones ESP.

#### **Nuevos proveedores**

La opción Nuevos proveedores mostrará los proveedores recién listados. En cada anuncio, podrá ver la información de contacto del proveedor, así como la fecha en que se enumeraron y un enlace a sus productos en ESP.

#### Nuevos Proveedores

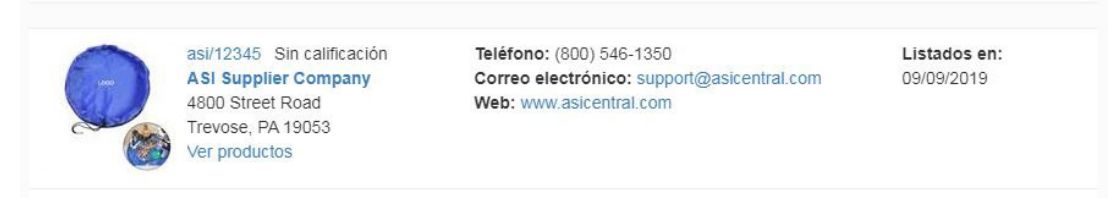

#### **Catálogos de proveedores**

Dentro de ESP Web, los catálogos de longitud completa están disponibles para su visualización mediante la opción Catálogos de proveedores y las páginas están optimizadas para que pueda pedir productos directamente desde el catálogo!

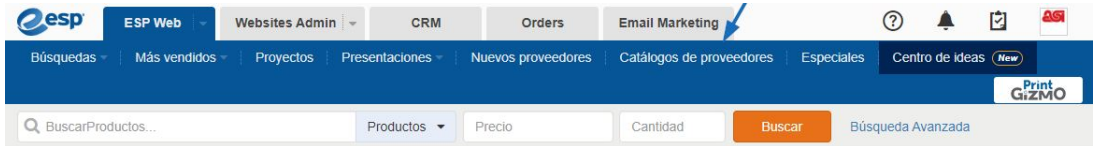

Consulte el artículo Catálogos de [proveedores en ESP](https://kb.asicentral.com/kb/articles/207) para obtener más información sobre el uso de catálogos de proveedores.

#### **Especiales**

¿Busca envío gratis o EQP? ¡ESP hace que sea más fácil que nunca con la nueva función De más especiales para proveedores!

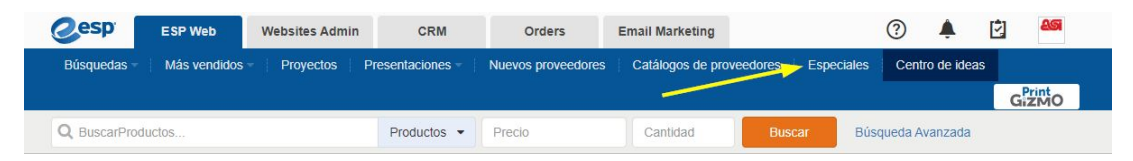

Consulte el artículo [Especiales del proveedor en ESP para](https://kb.asicentral.com/kb/articles/278) obtener más información sobre los especiales del proveedor.

#### **PrintGizmo**

[PrintGizmo](https://kb.asicentral.com/kb/articles/1689) es un servicio de compras de impresión proporcionado por eLynxx Solutions.

#### **Centro de Ideas**

El Centro de [Ideas](https://kb.asicentral.com/kb/articles/1806) en ESP es una ubicación centralizada para que los distribuidores accedan al galardonado contenido editorial de ASI para obtener información al crear promociones

para eventos e industrias. Situado en la barra de herramientas principal, el Centro de Ideas es fácilmente accesible.

### **Opciones de página de inicio**

En la página de inicio de ESP Web, encontrará:

**Producto del día:**

Un producto destacado de un proveedor de ASI.

**Promociones destacadas:**

Rotación de información sobre una promoción actual.

#### **Productos recomendados:**

Elementos disponibles en ESP que podrían estar interesados en función de las búsquedas anteriores.

**Los más vendidos:**

Proporciona acceso a un proveedor para una categoría específica de productos.

**Chat ASI:**

Conéctese con un miembro del equipo de soporte técnico de productos de ASI.